## How To Import Journal Entries into SGA Web:

• Daily > General Ledger > Journal Entry Batches > Import

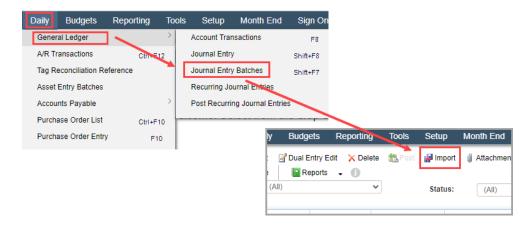

• Choose your **Import Name** from the drop-down menu options then click **Import:** 

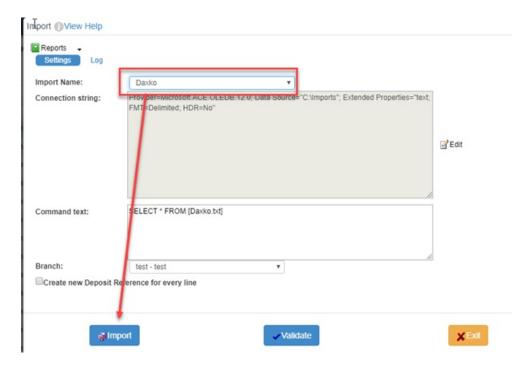

 You will be prompted to either Select your file or Drag and Drop your file into the yellow box.

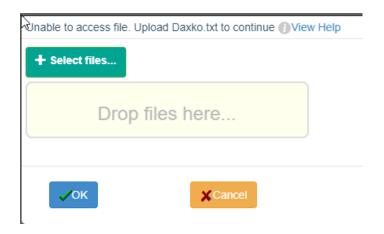

There is no longer a need with Web for the computer to have to look to the \tsclient folder to get your imports. It will look directly to the computer you are working on.

 $\bullet\,$  Once your file was selected go ahead and click OK .

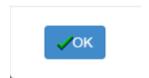

• You will then be asked, "Would you like to select a schema."

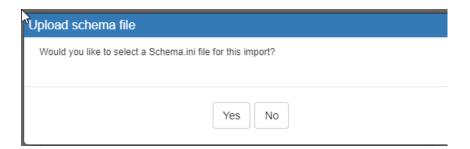

**NOTE:** An import schema is used to define the name and type of each item being imported. A schema is only needed in some cases, and SGA can assist you if that situation occurs.

If you have a Schema that was set up by SGA you will want to go ahead and choose **YES** and select that file and the import will then import.

If you do not you will choose **NO** and then the import will then import at that time.